### Assignment Submission Types

## **Assignment Submission Types:**

There are four submission types: upload a file, submit a text entry, enter a website URL, or submit media. You can only select one submission type per submission. **Note:** Not all file types may be available for your Assignment, depending on the Assignment submission type set by your teacher.

## Submit Student Annotation

Select the **Student Annotation** tab to submit an annotated document.

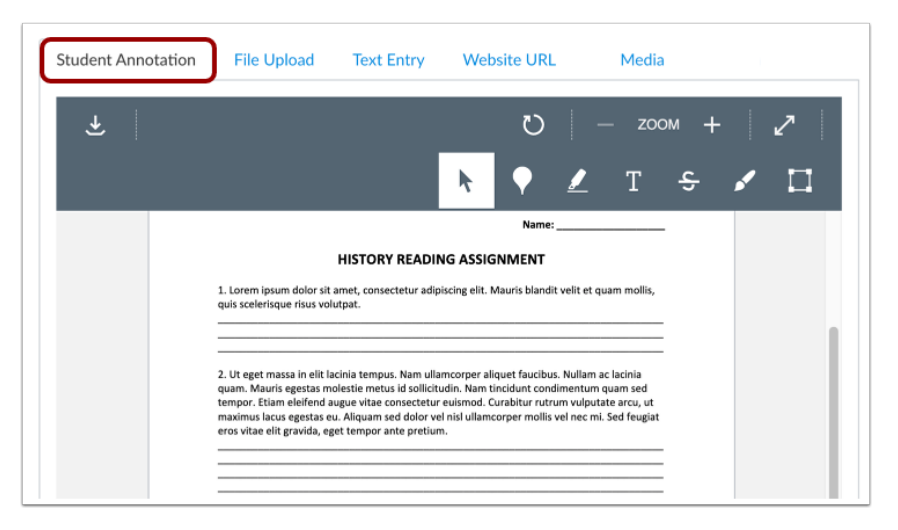

\*More **Student** [Annotation](https://hcps365.sharepoint.com/:b:/r/sites/InstructionalTechnologyTeam/Shared%20Documents/General/digitalHarford%20Initiatives/Canvas/Website%20Resources/Student%20Resources/Secondary%20Resources/MSHS%20Resources/Canvas%20Assignments%20for%20Students.pdf?csf=1&web=1&e=wHTj70) information.

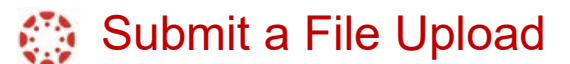

To upload a file from your device select **File Upload**.

#### \*More **[File Upload](https://hcps365-my.sharepoint.com/:b:/g/personal/andharthau_hcps_org/EZgZX3CGYtZFp1bkxrXZNW4B_SXt-M7yMRW3W08TLLWNAA?e=0bkg3a)** information

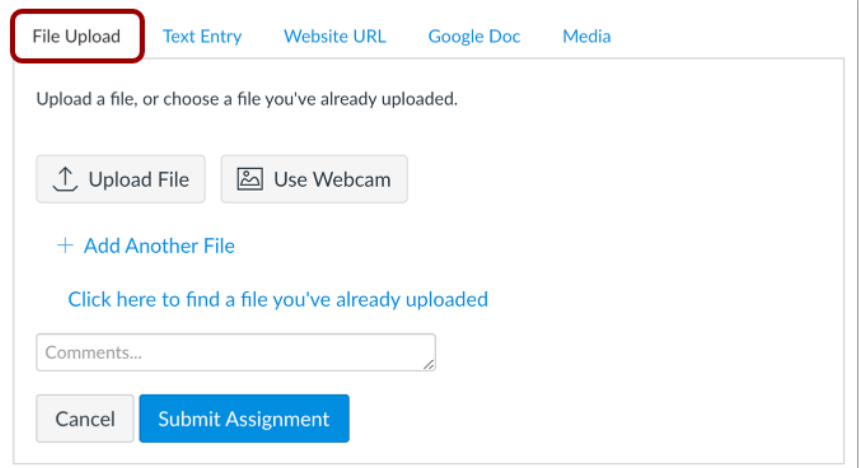

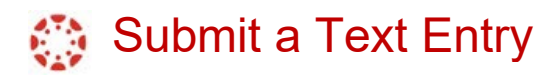

- 1. After selecting the **Text Entry** tab, begin typing or copy and paste text into the Rich Content Editor.
- 2. Select **Submit Assignment**

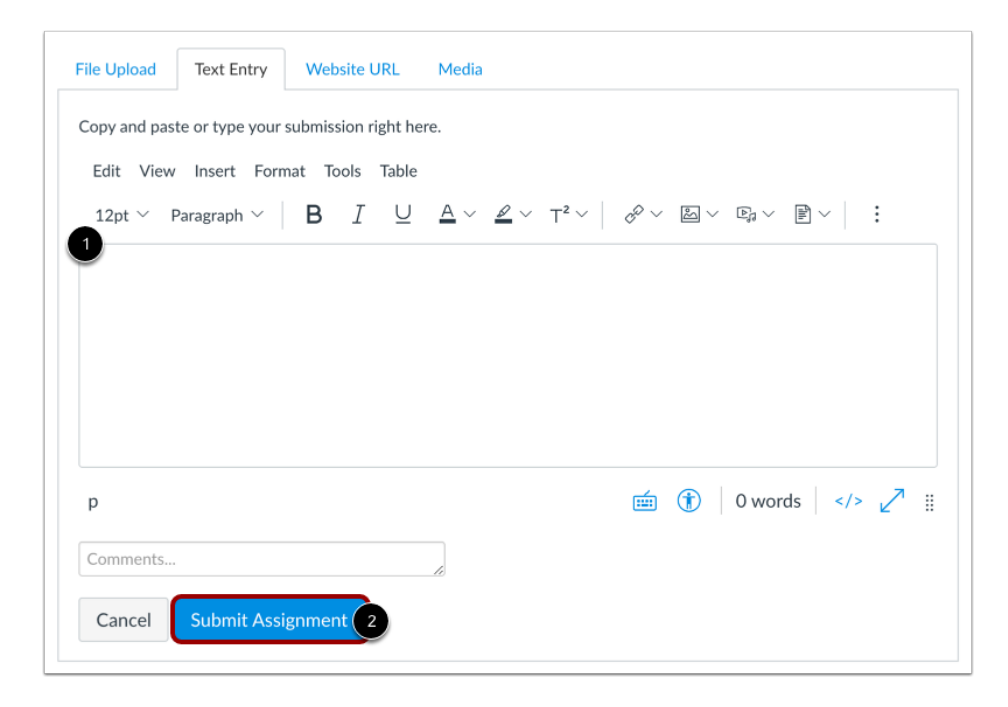

# Submit Website URL

- 1. After selecting the **Website URL** tab, copy and paste the URL into the Website URL field.
- 2. Click **Submit Assignment**

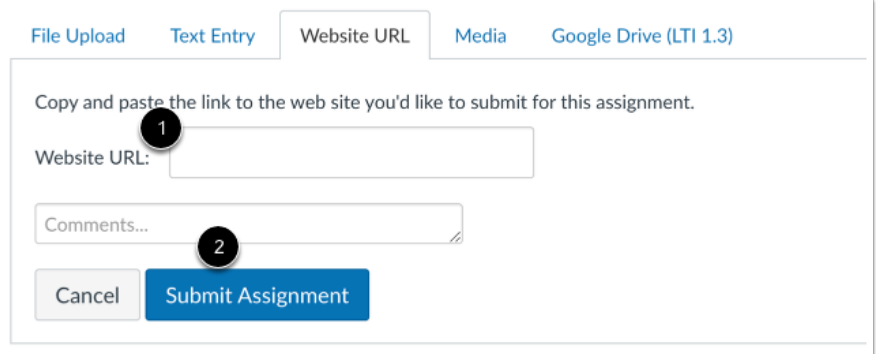

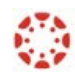

## Submit Media Recording

- 1. Select the **Media** tab
- 2. Click **Record/Upload Media**

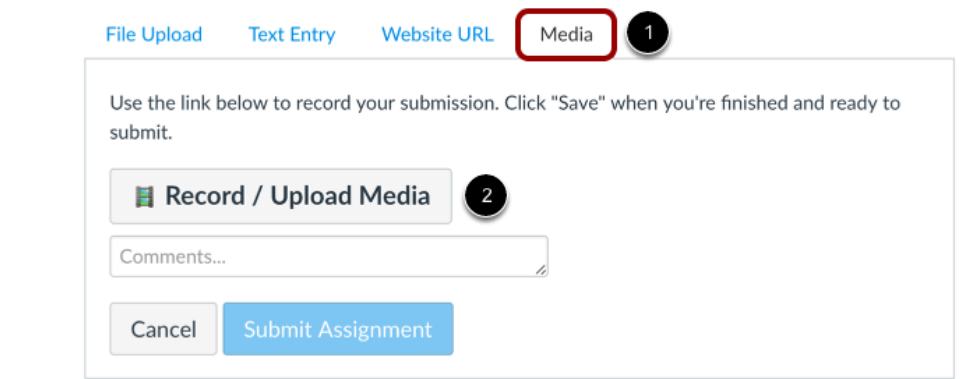

\*More [Media](https://hcps365-my.sharepoint.com/:b:/g/personal/andharthau_hcps_org/EQbbyxa1arVDgFC6V7owa8gB08vw7liwNYZtYGUQl1Am_w?e=YmTYGh) submission information

# Submit Assignment

Select **Submit Assignment** when you are ready to submit your Assignment.

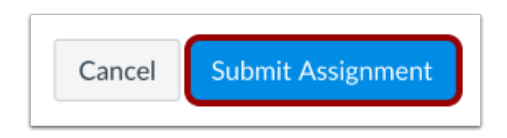

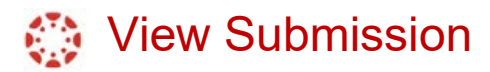

.

- 1. After you have submitted your work, you will see information in the Sidebar about your submission.
- 2. You may resubmit an updated version of your Assignment using the **New Attempt** button. You will only be able to view the details of your most recent submission in the Sidebar.

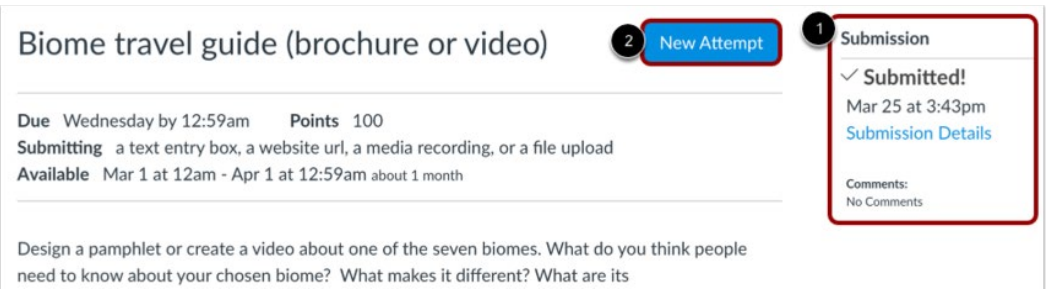